附件 2:

## 社会养老保险验证流程

1. 手机应用搜索"河北人社",下载并打开APP

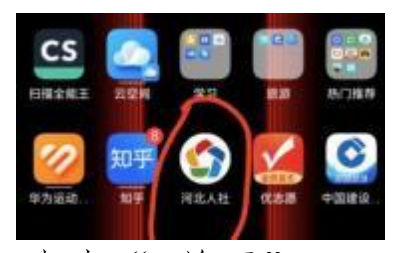

2. 点击" 首页"——"养老保险查询"

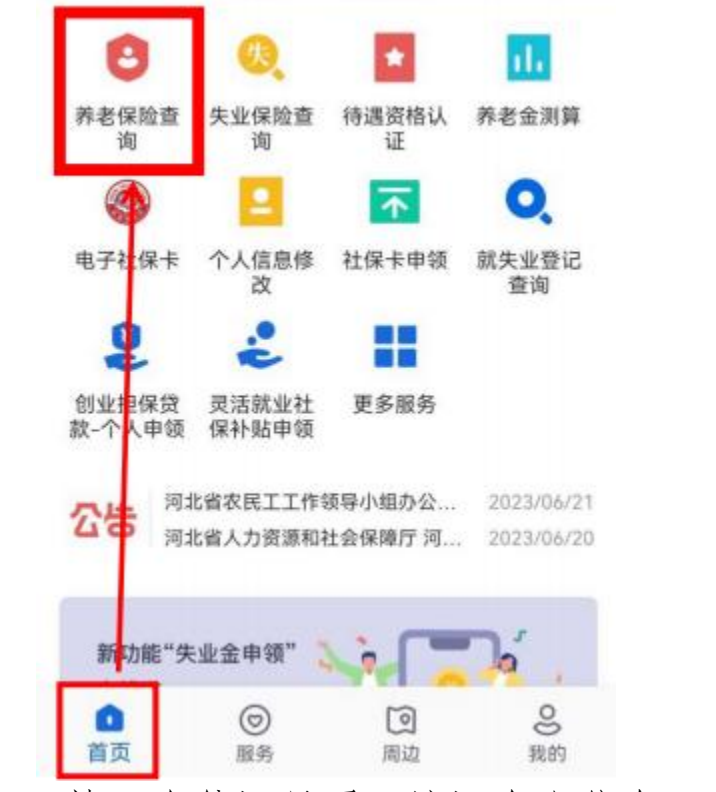

3. 填入身份证号码,认证个人信息——刷脸登录

4. 再次点击"养老保险查询",点击"养老保险参保缴费明 细",查询结果

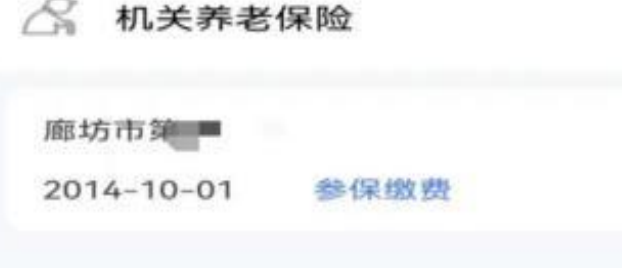

5. 返回主页面,点击 "服务"— "社会保障"— "参保 地查询",查询参保状态和参保地区。

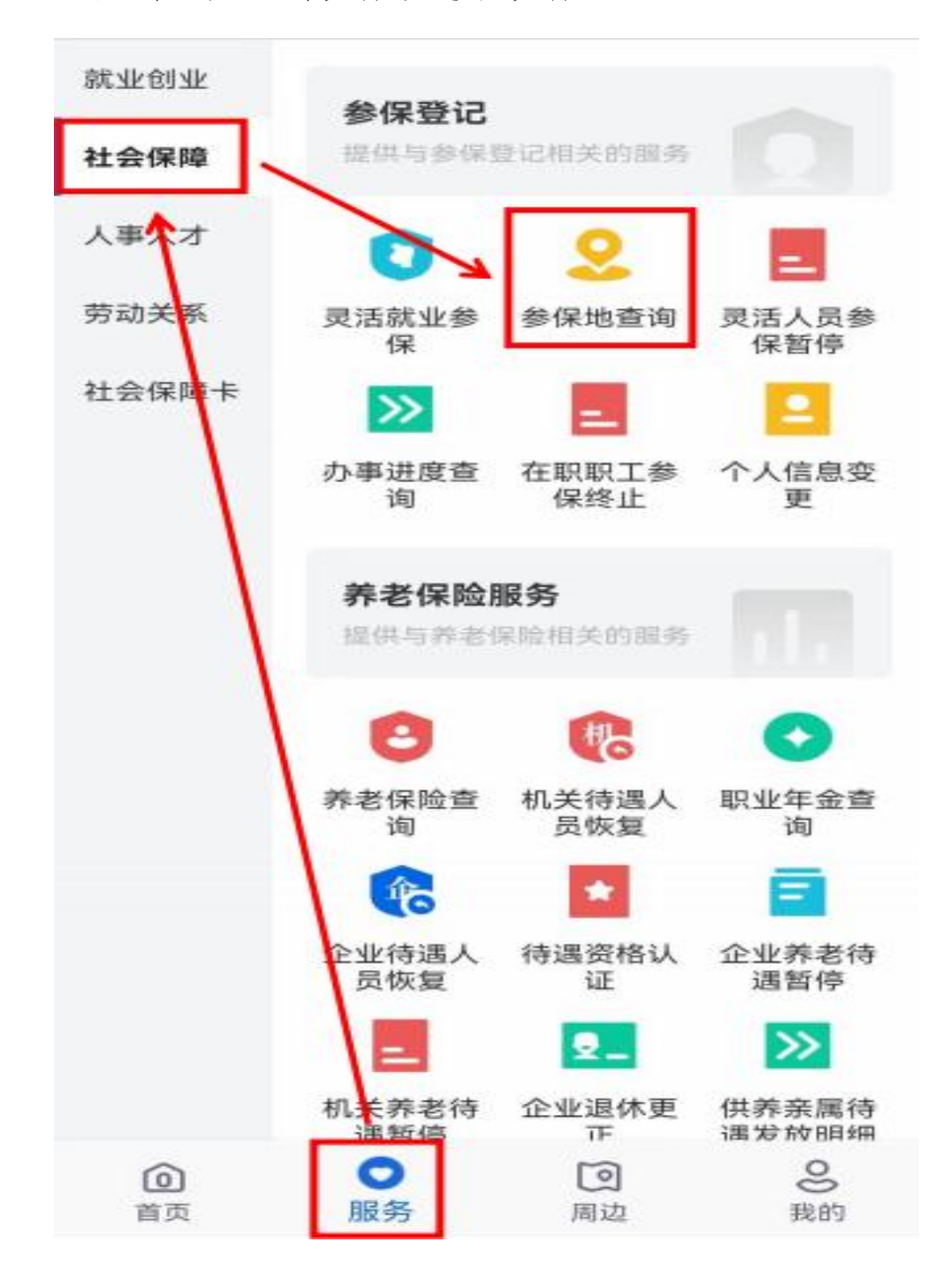